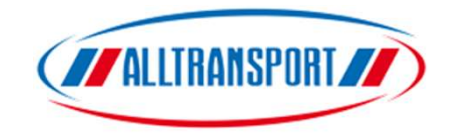

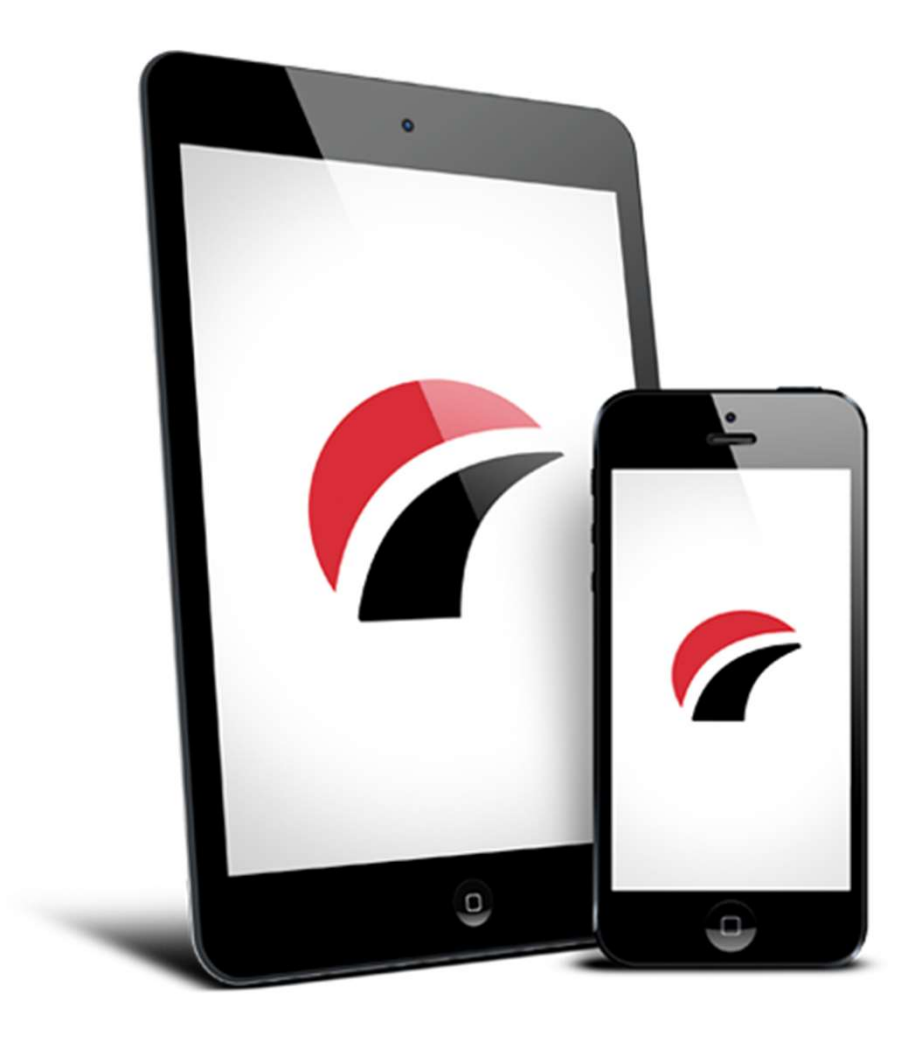

Utbildning för att skapa egna order

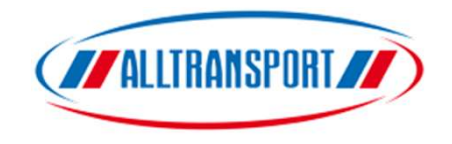

Så här ser symbolen ut i telefonen.

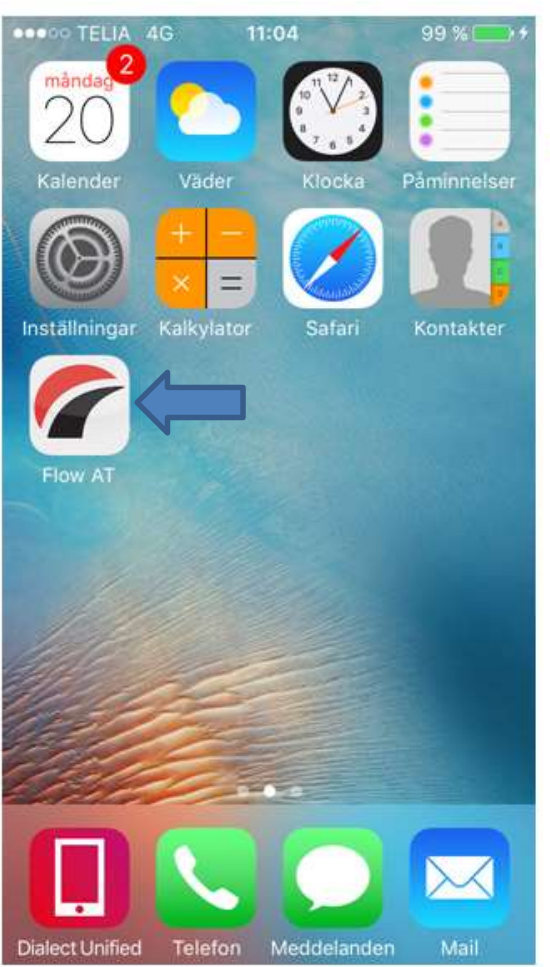

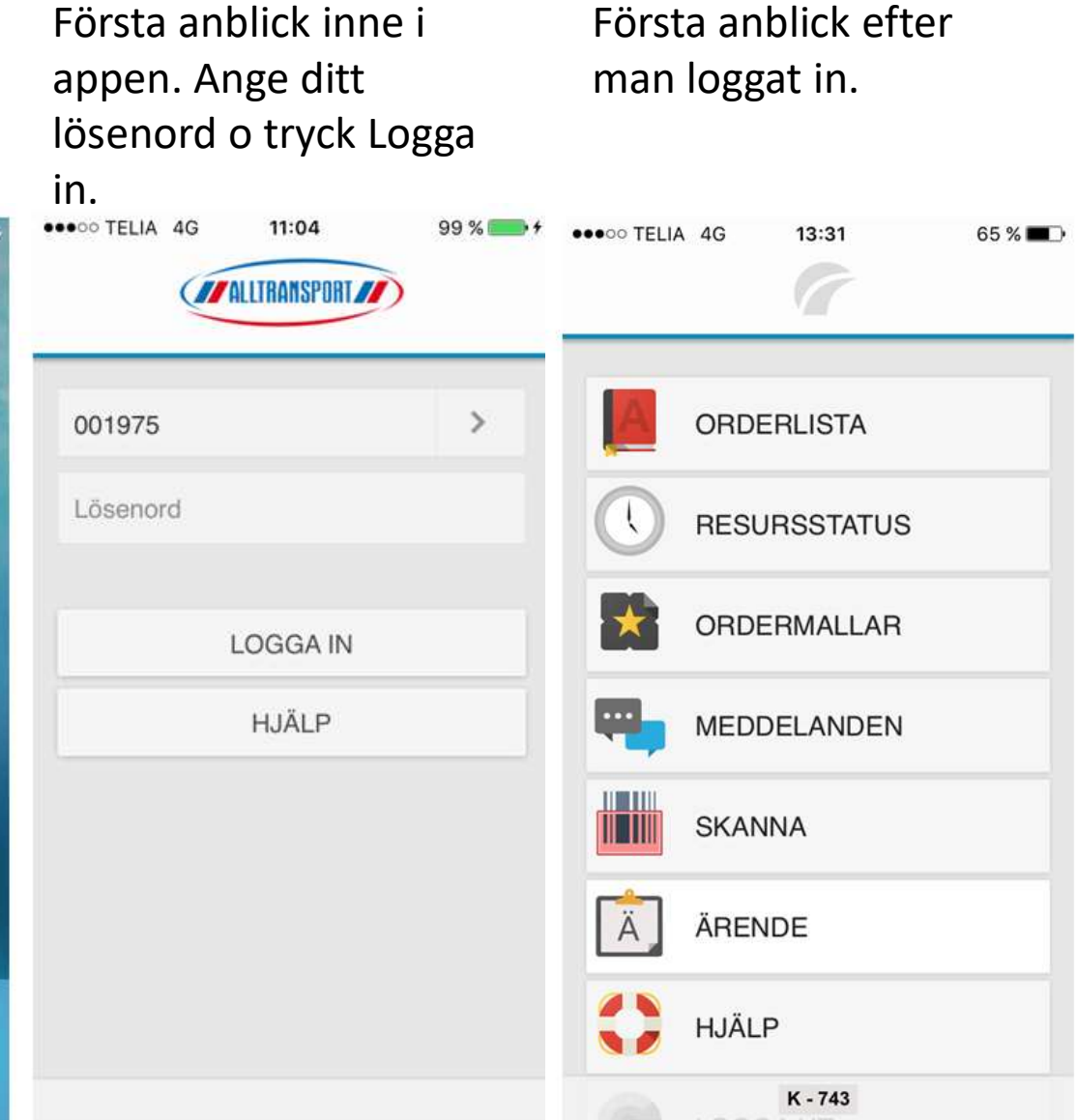

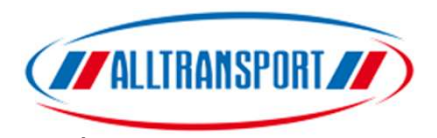

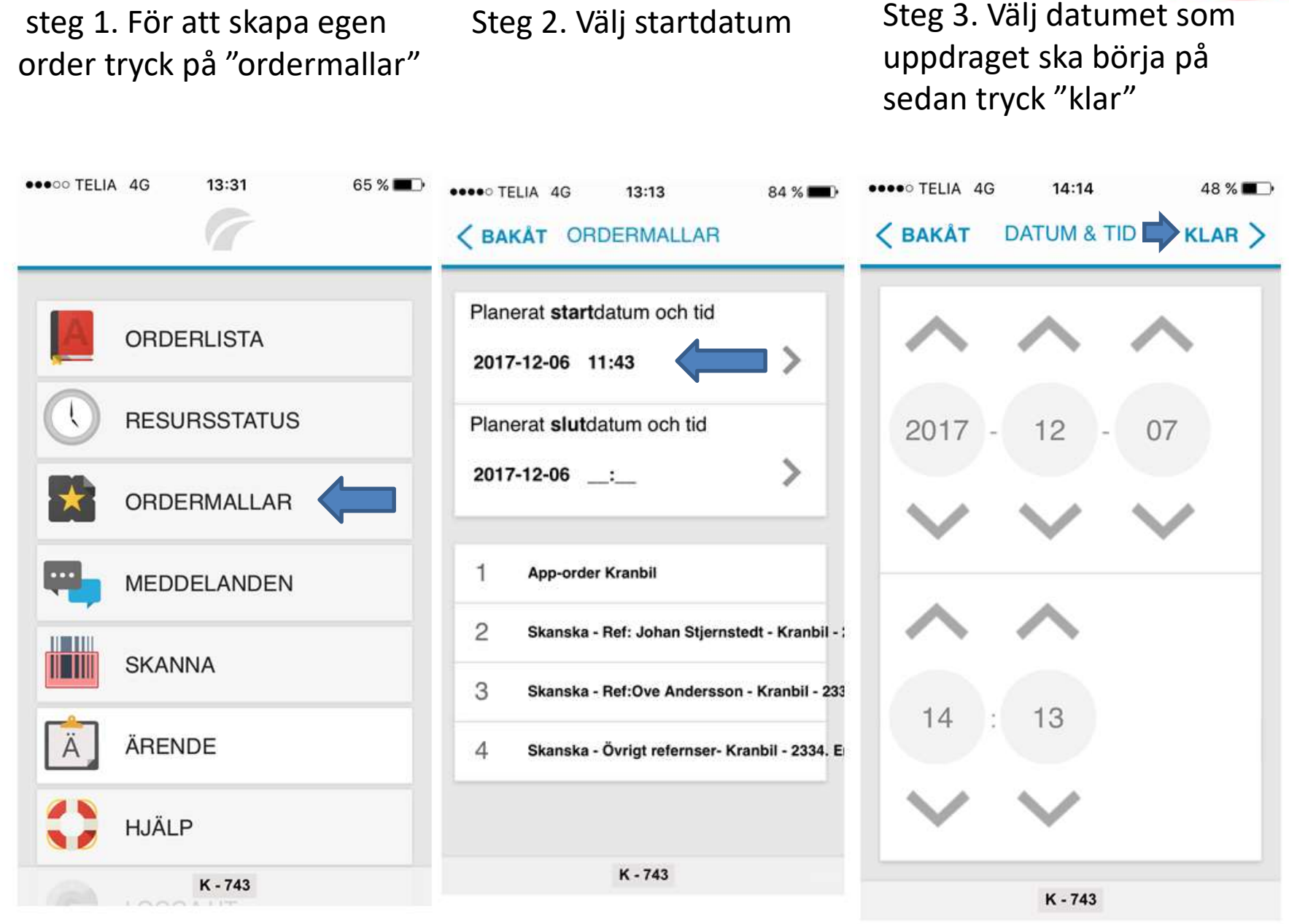

När du ändrat datum till det korrekta så trycker du på en mall du vill ha. Sen Skapa

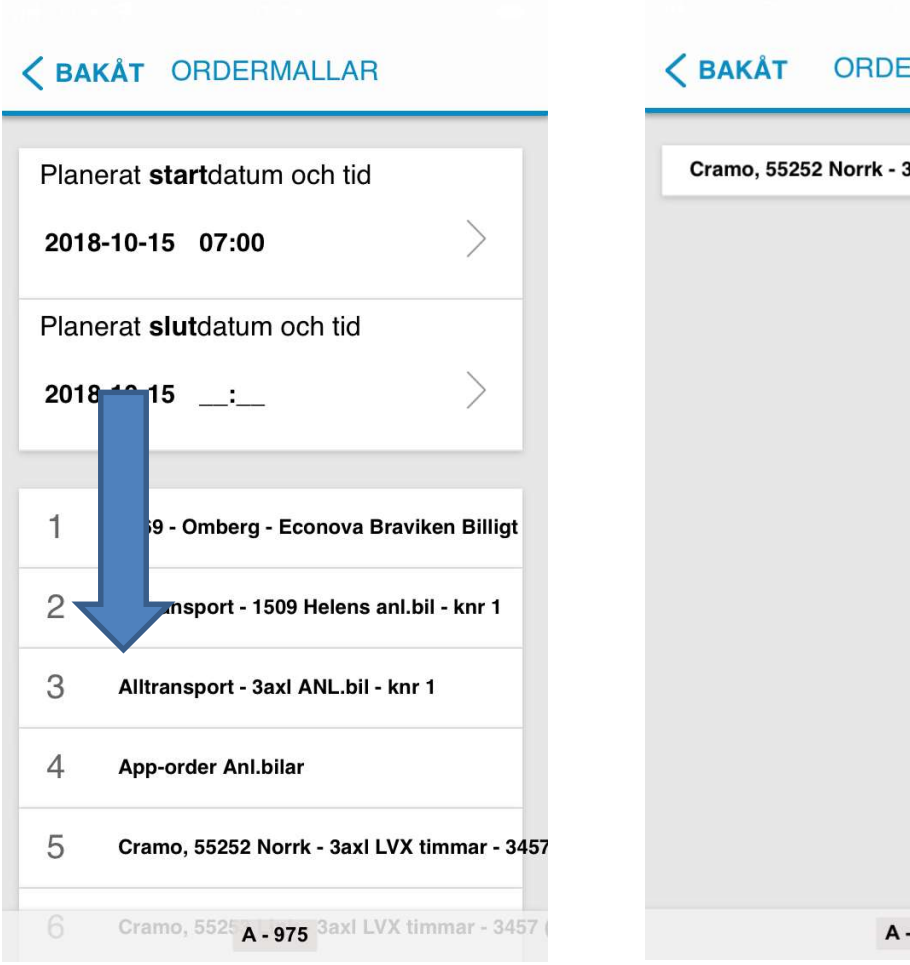

**ERMALL** SKAPA > Saxl LVX timmar - 3457  $-975$ 

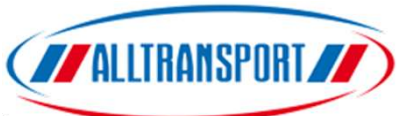

Steg 4. Den Orangea färgen kommer synas för någon sekund.(Order skapad). Tryck sen <Bakåt

Steg 5. Order hamnar under orderlista. Tryck på "orderlista"

Steg 6. Order ska nu accepteras. Tryck på det gröna fältet.

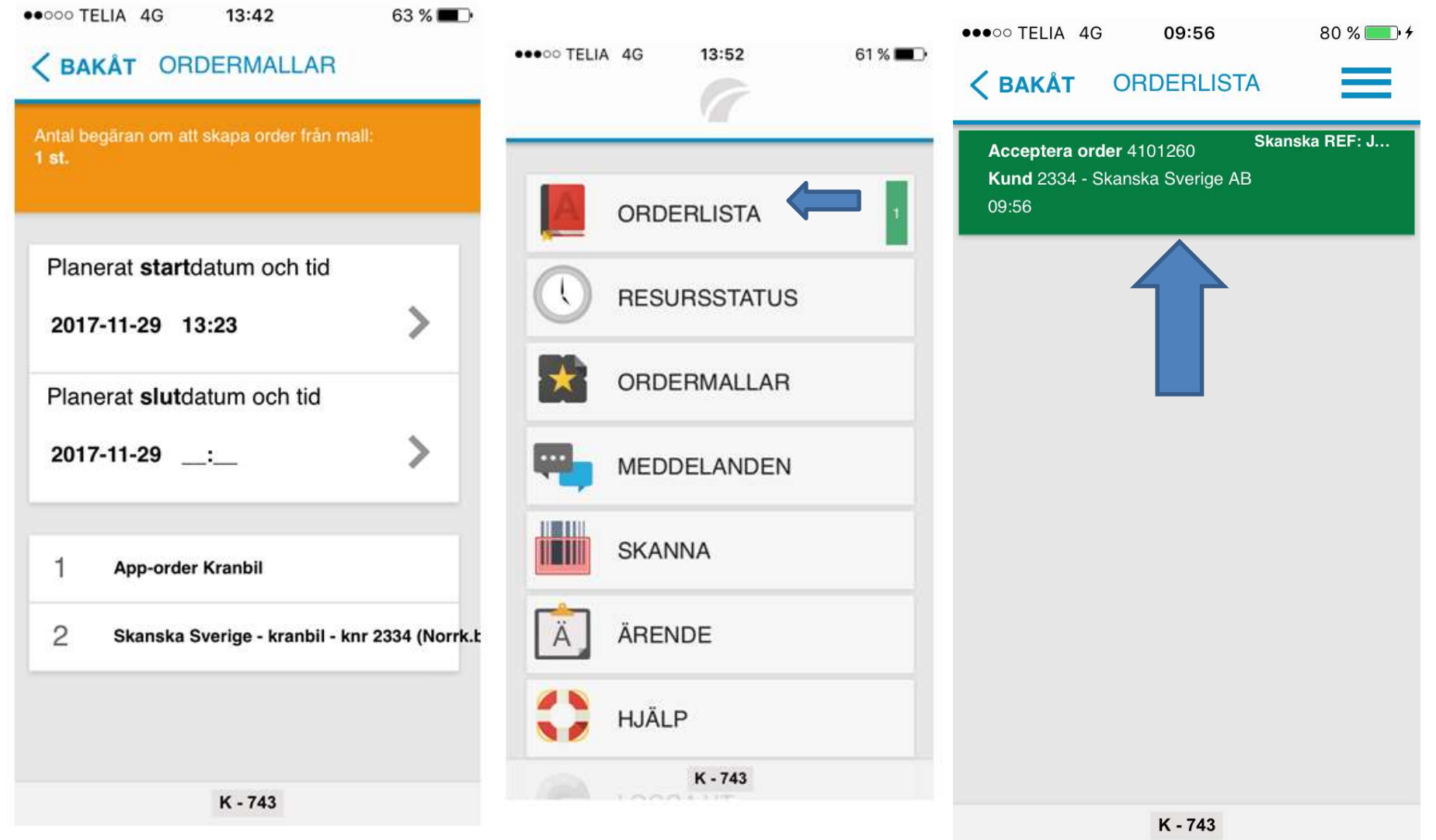

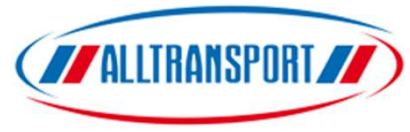

1. Acceptera din egna order, tryck på "Acceptera"

2. Ordern är nu accepterad. Tryck på raden

3. Överblick på sin egenskapade ordern.

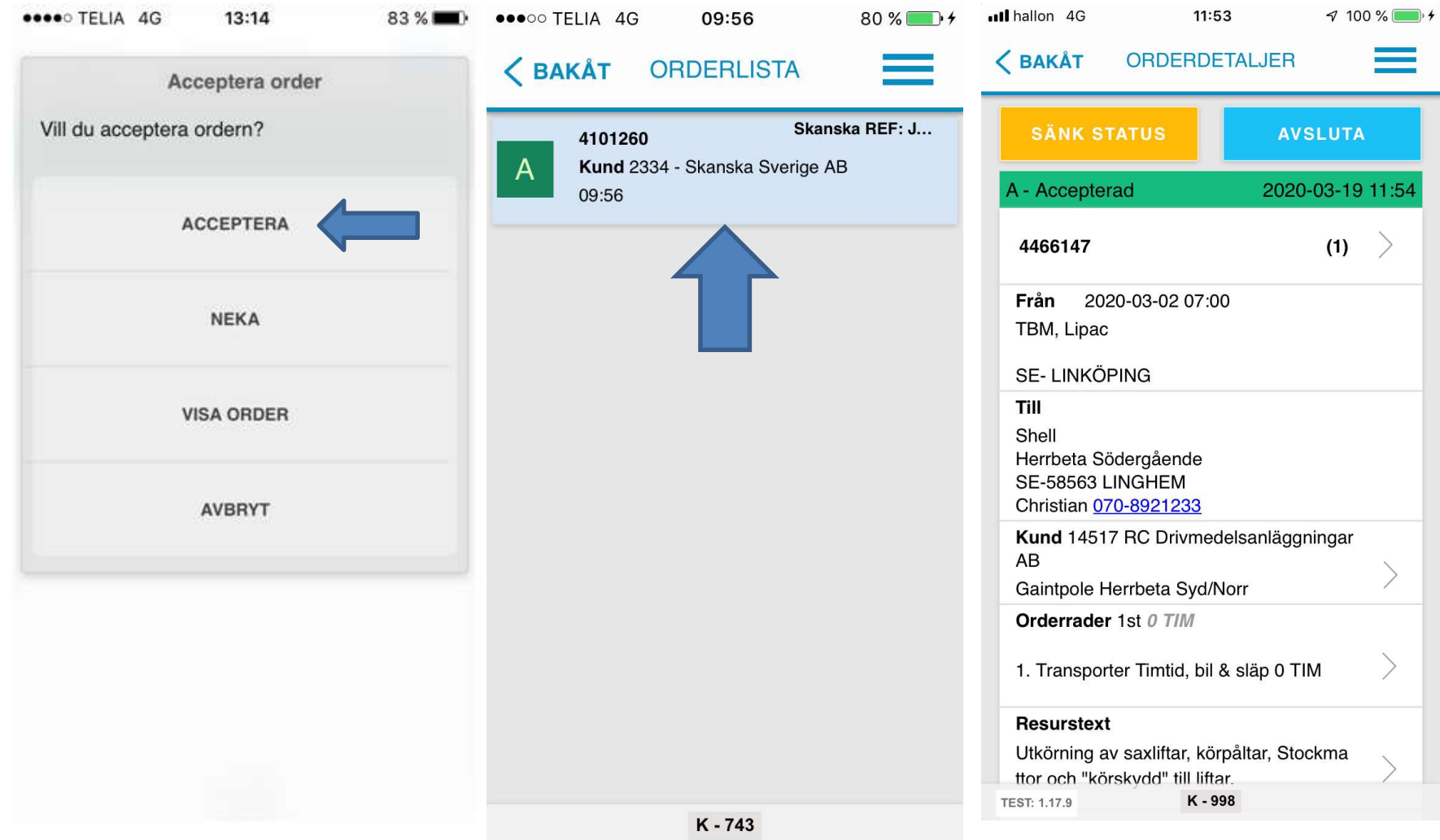

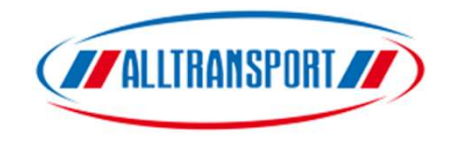

## För att skriva i Littra/märkning/arb.plats tryck på "Kund"

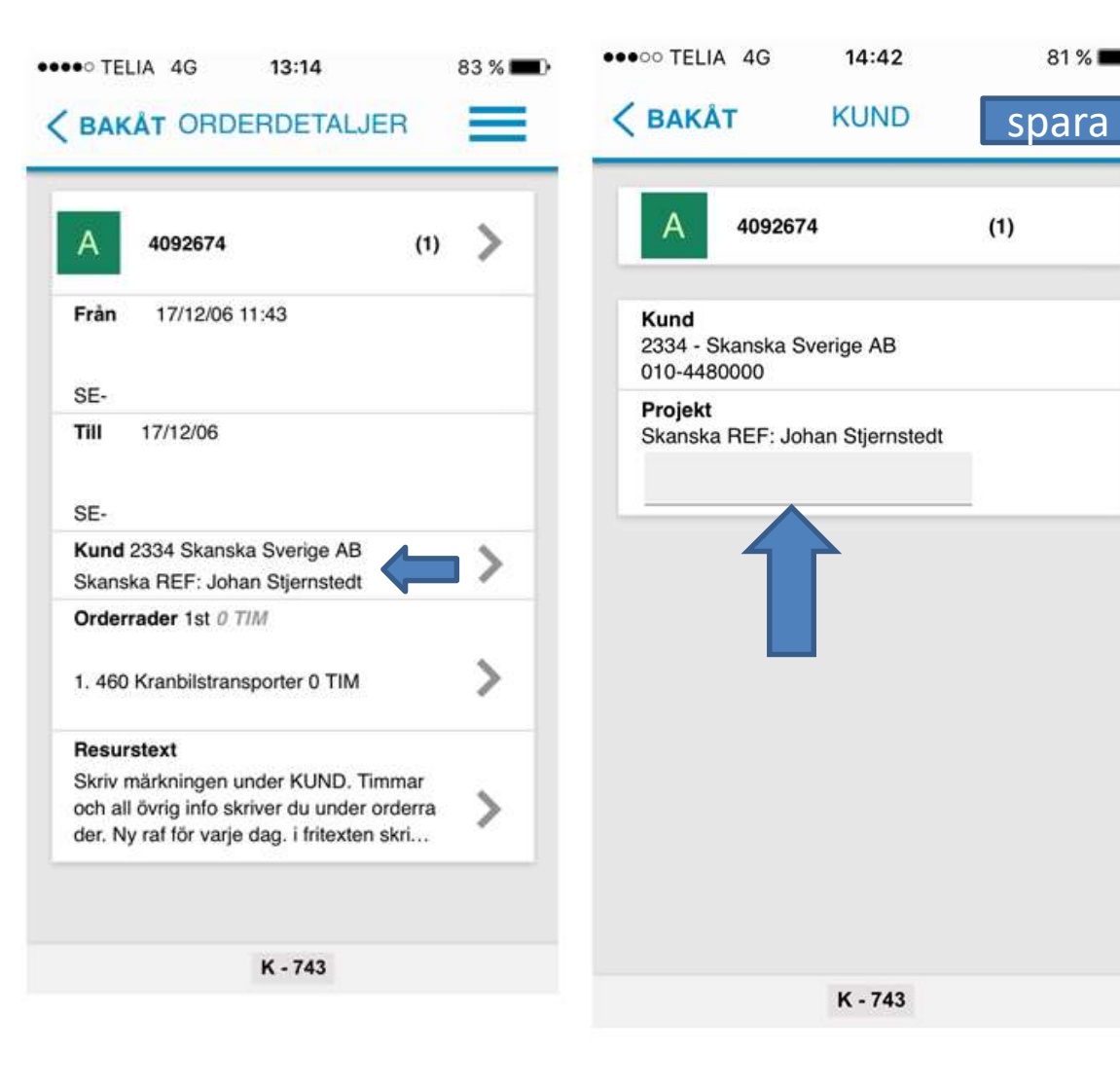

Skriv märkningen i det grå fältet, efter det tryck på spara.

 $81\%$ 

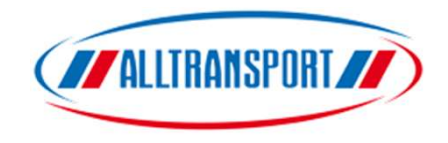

## Registrera tid under "orderrader"

Första anblick under "orderrader". Tryck på raden.

## Tryck på raden eller att skriva in tid.

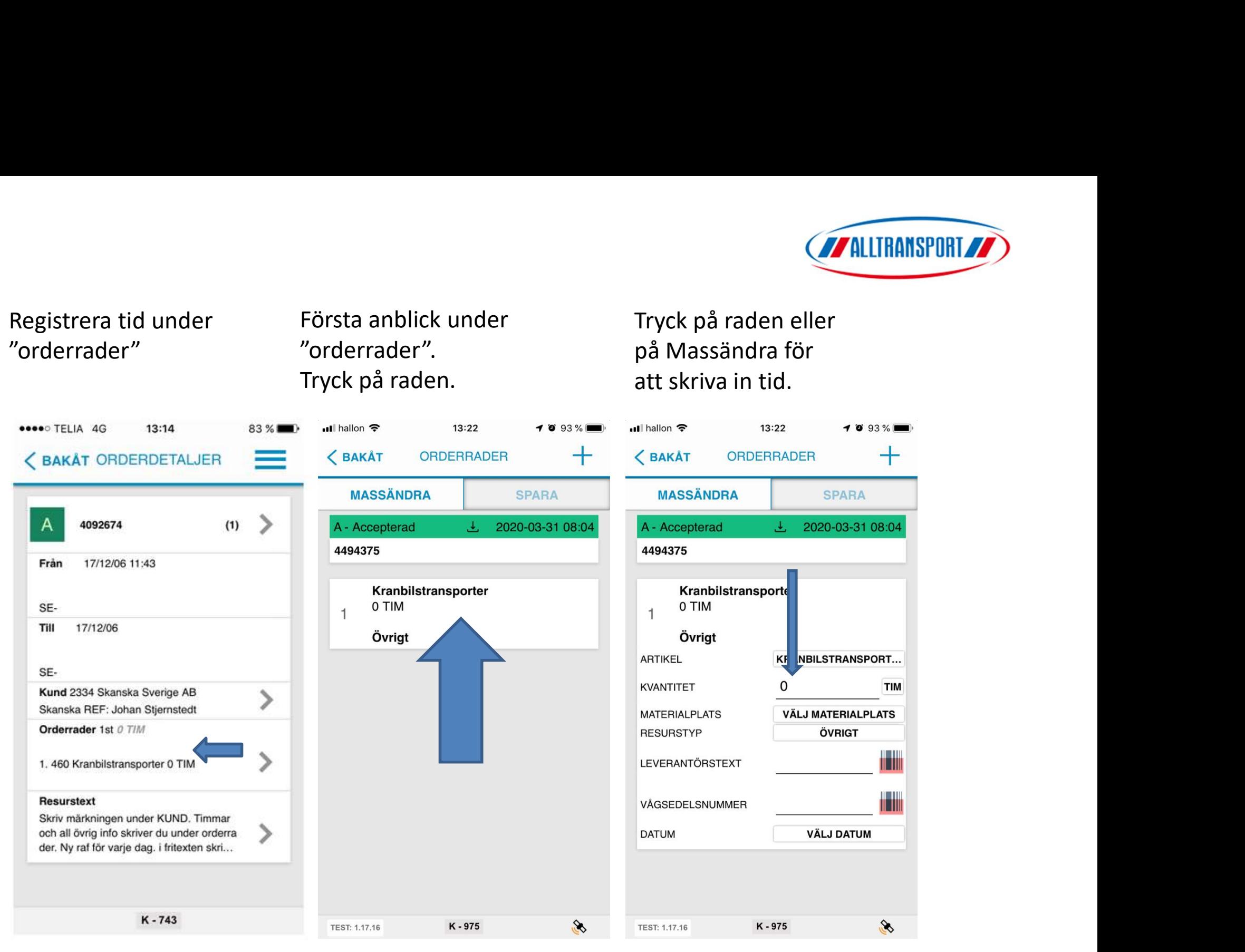

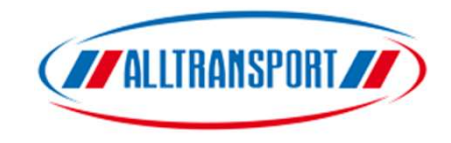

## Den här bilden visar hur du fyller i tid o datum. "Fri-Lev.texten" typ av arbete mm. Sedan "spara"

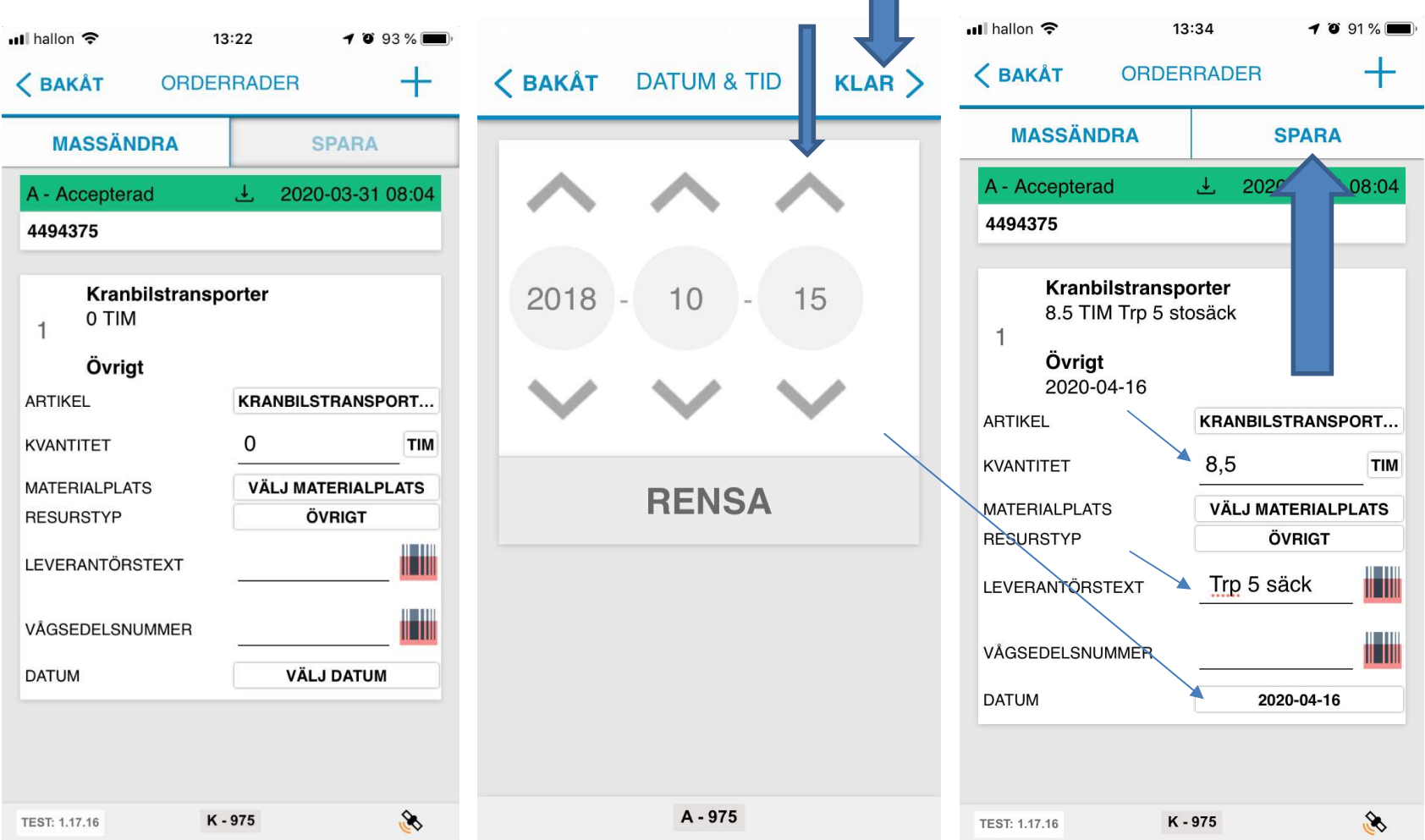

 $\sim$ 

**AN ALLIRANSPORT** 

När du vill lägga till en ny rad för tex "gripskopa" eller ny dag så trycker du på +

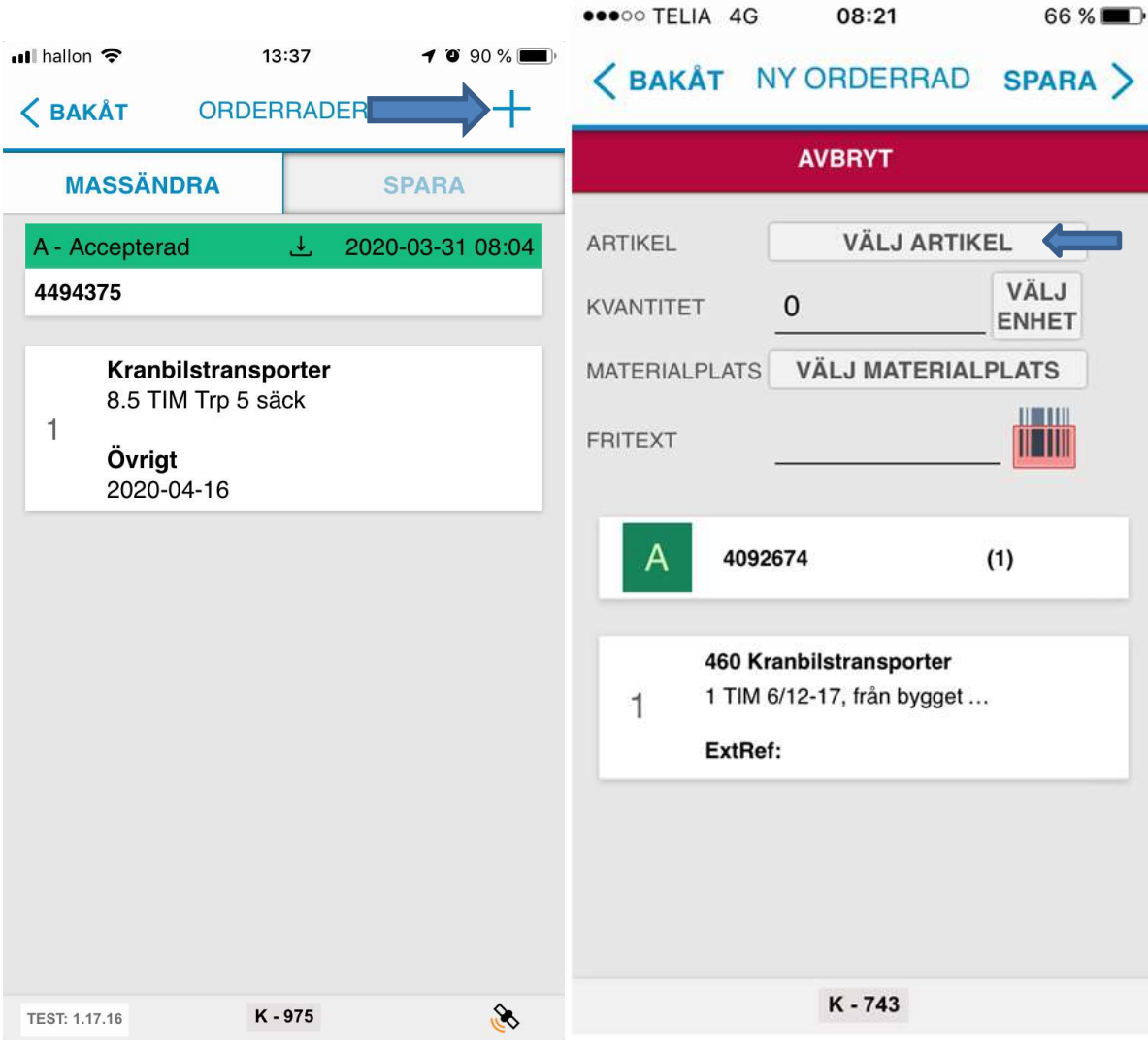

När du skapat egen rad så

börjar man med "Välj

Artikel"

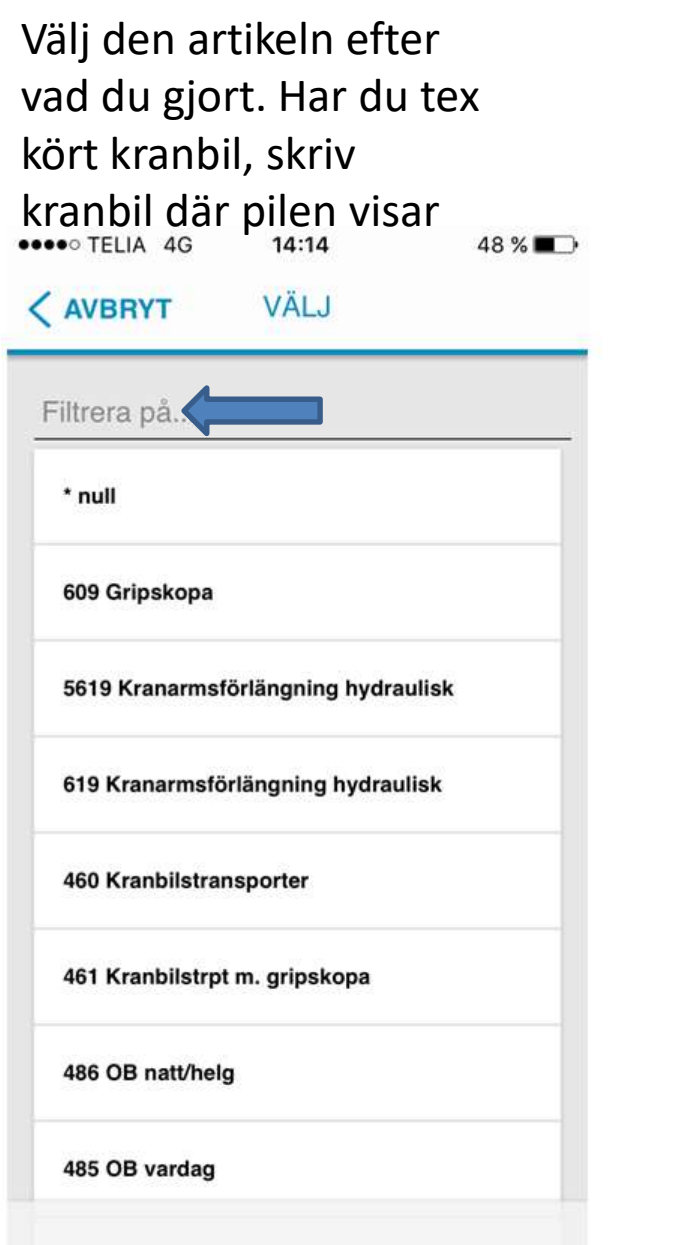

"Resurstexten" det går att ta bort texten som står där och skriva övrig info till trp-ledningen. Det kommer inte kunden att se.

Efter man tryck på resurstext ser det ut som nedan. Skriv info till trpledning sedan SPARA

Ordern är nu ifylld korrekt och ska signeras och återrapporteras Tryck "AVSLUTA"

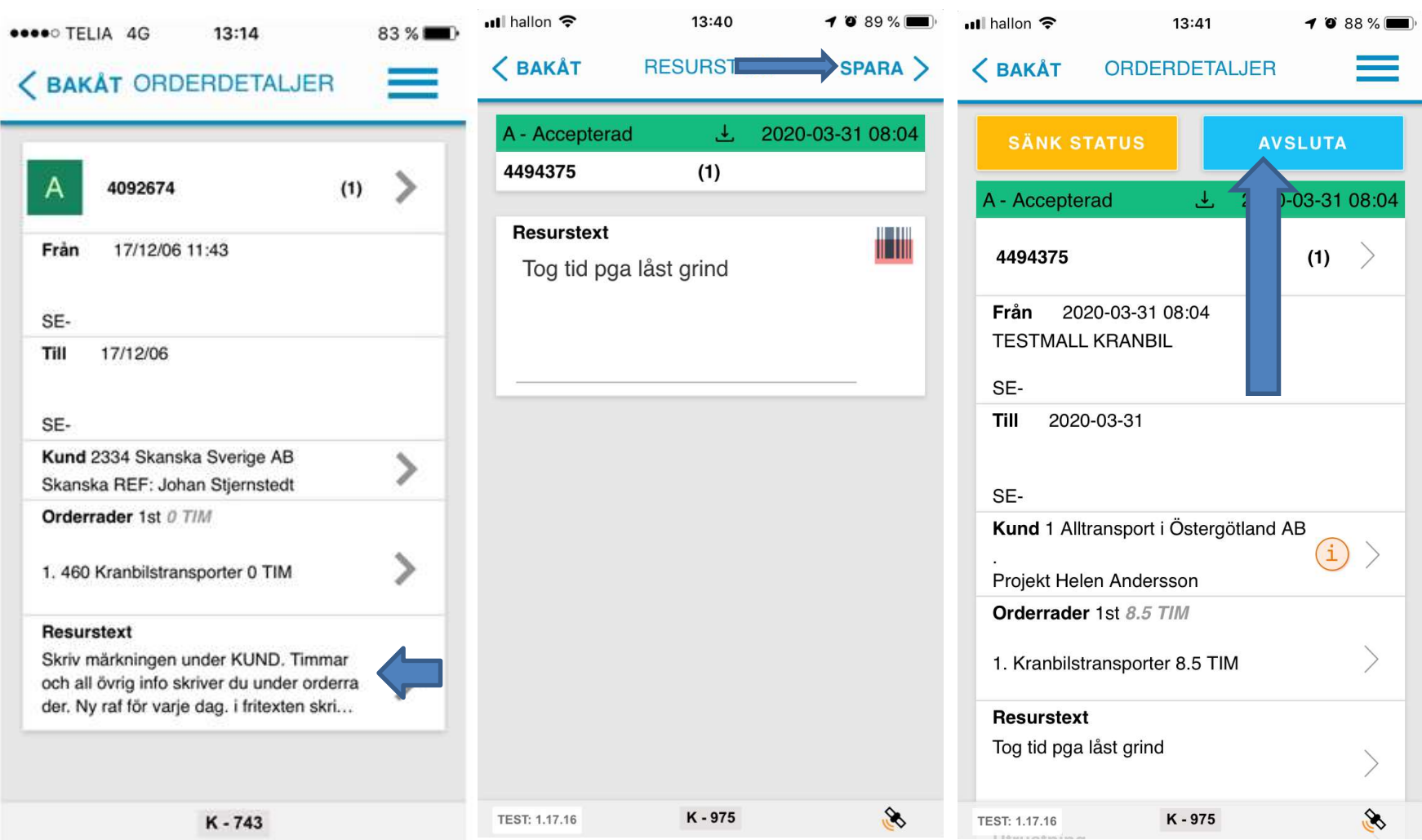

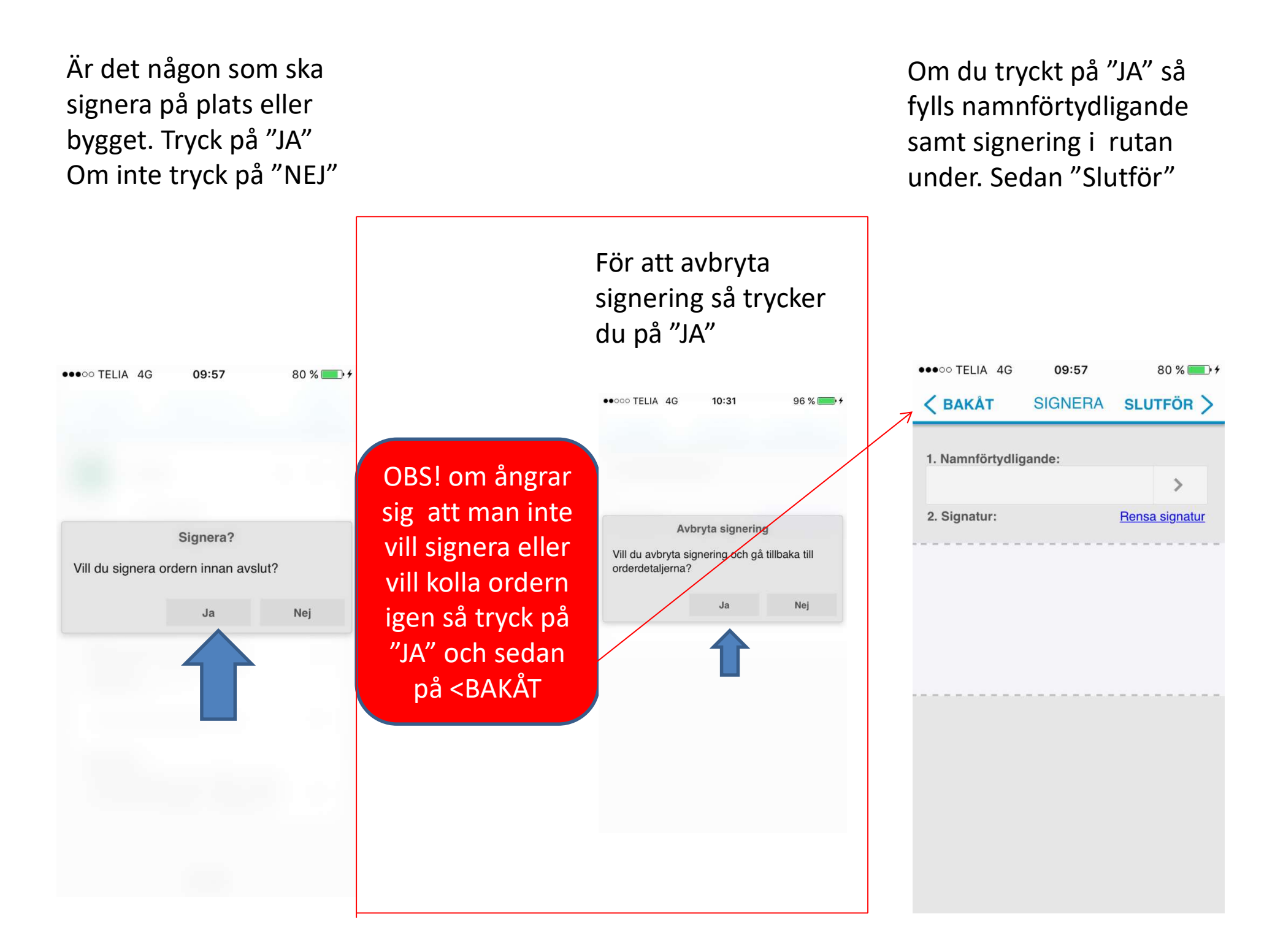

Om du har signerat ser du denna bild. Annars försvinner bara ordern och hittas i historik.

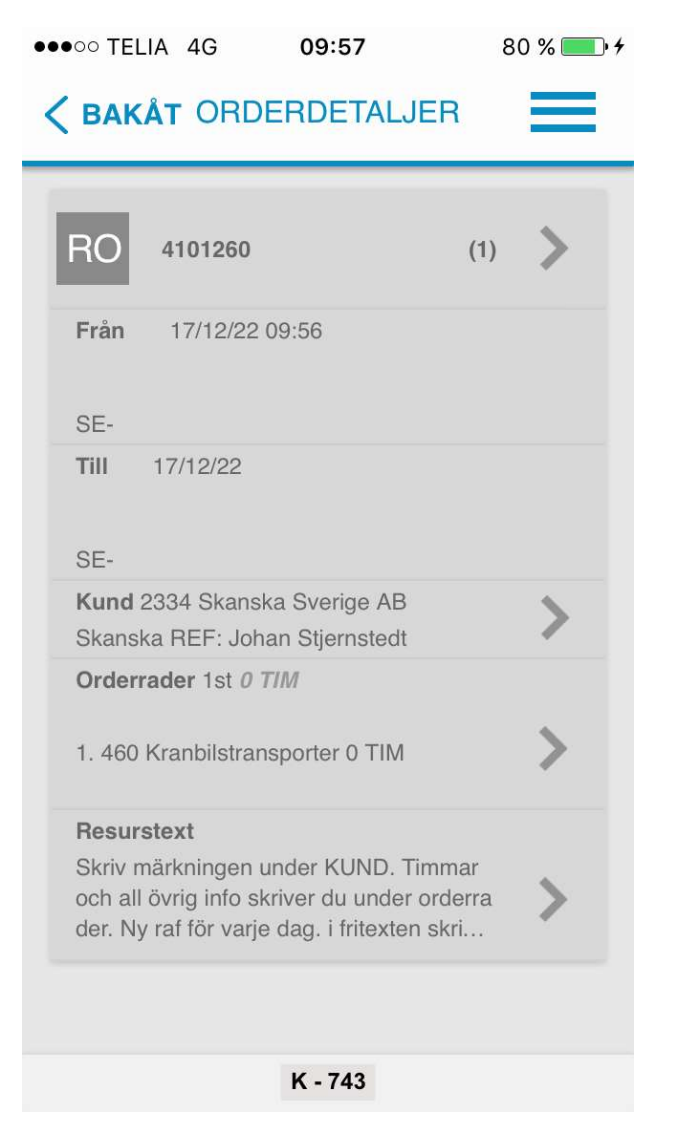

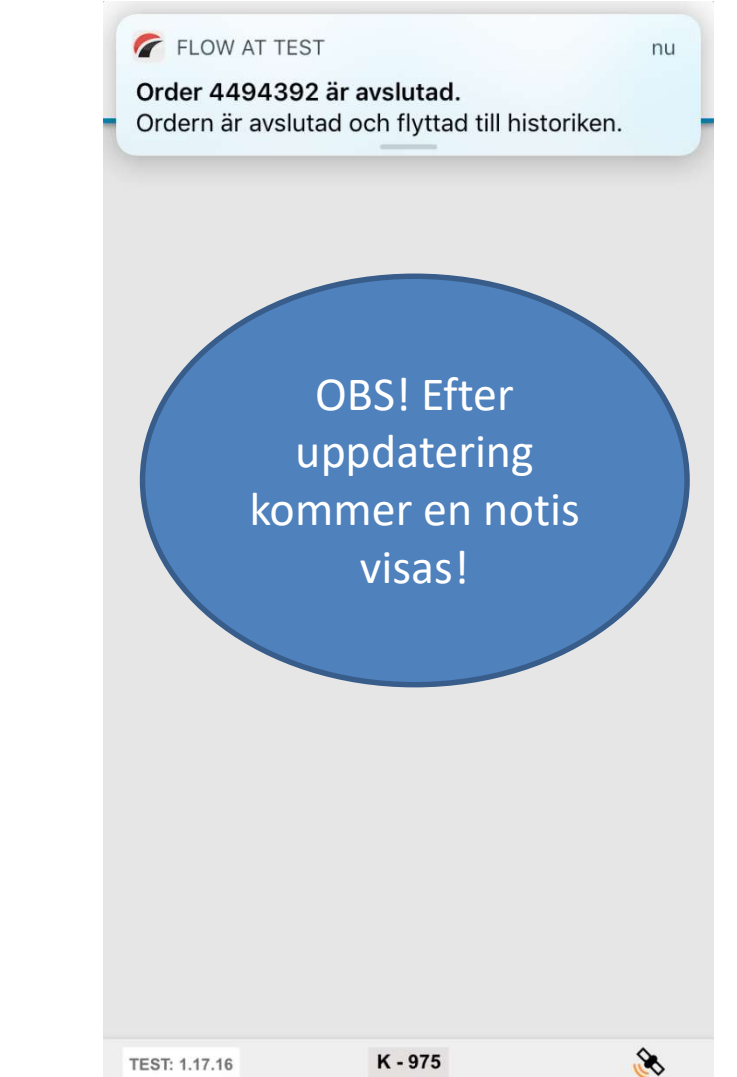

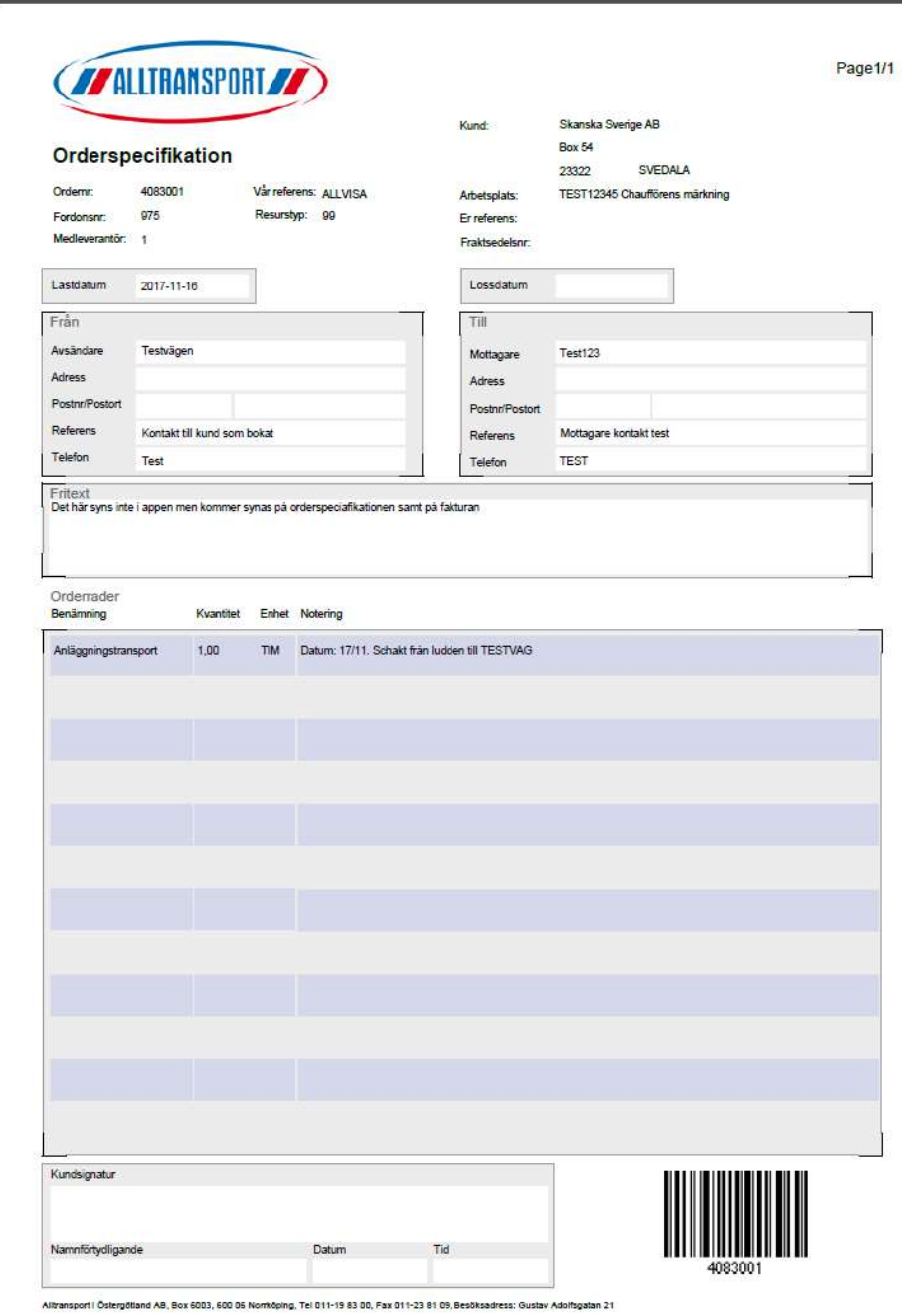

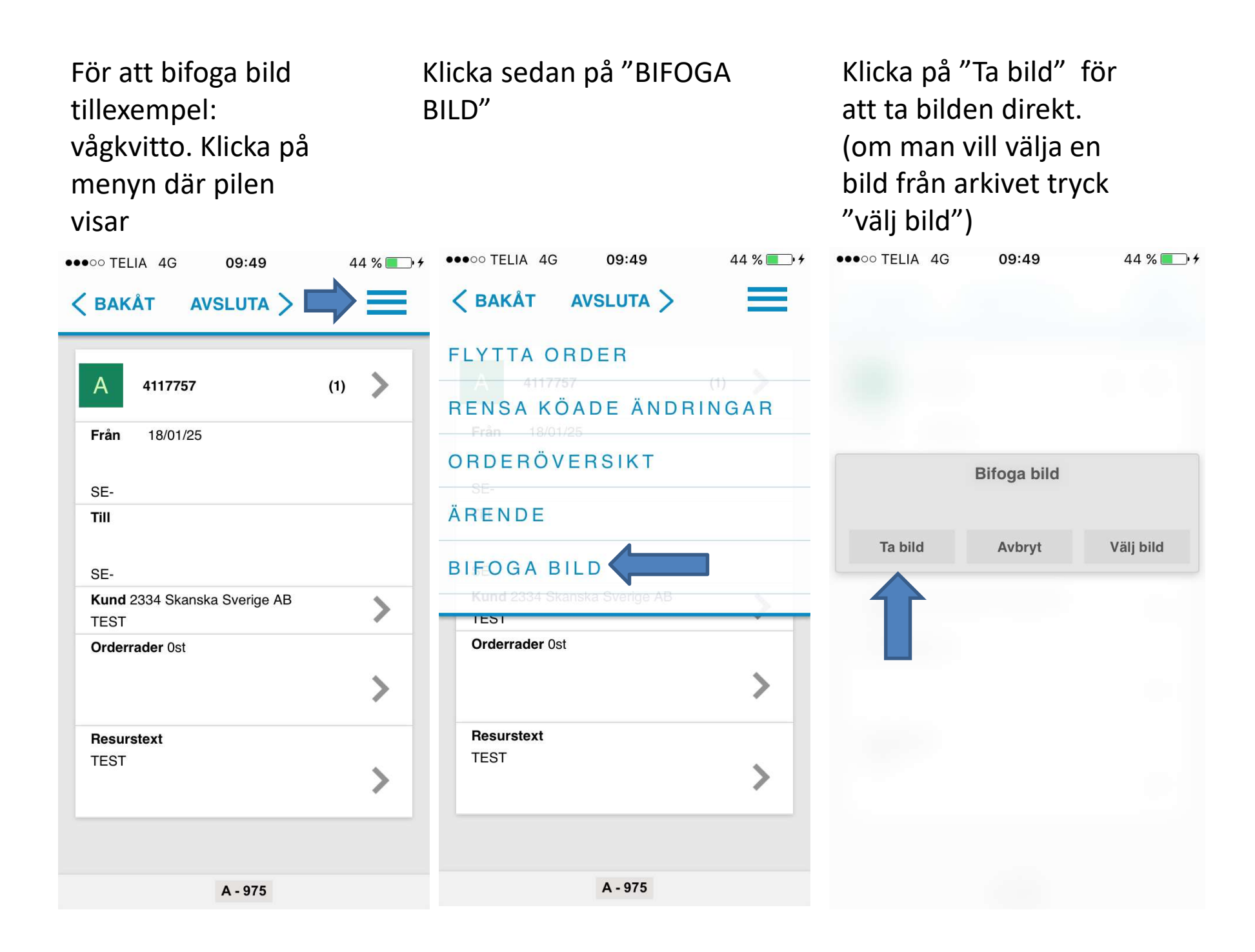

När du tagit bilden och vill använda den så trycker du När du tagit bilden och vill<br>använda den så trycker du<br>på "Use Photo".<br>Ta om bild = Retake Ta om bild = Retake

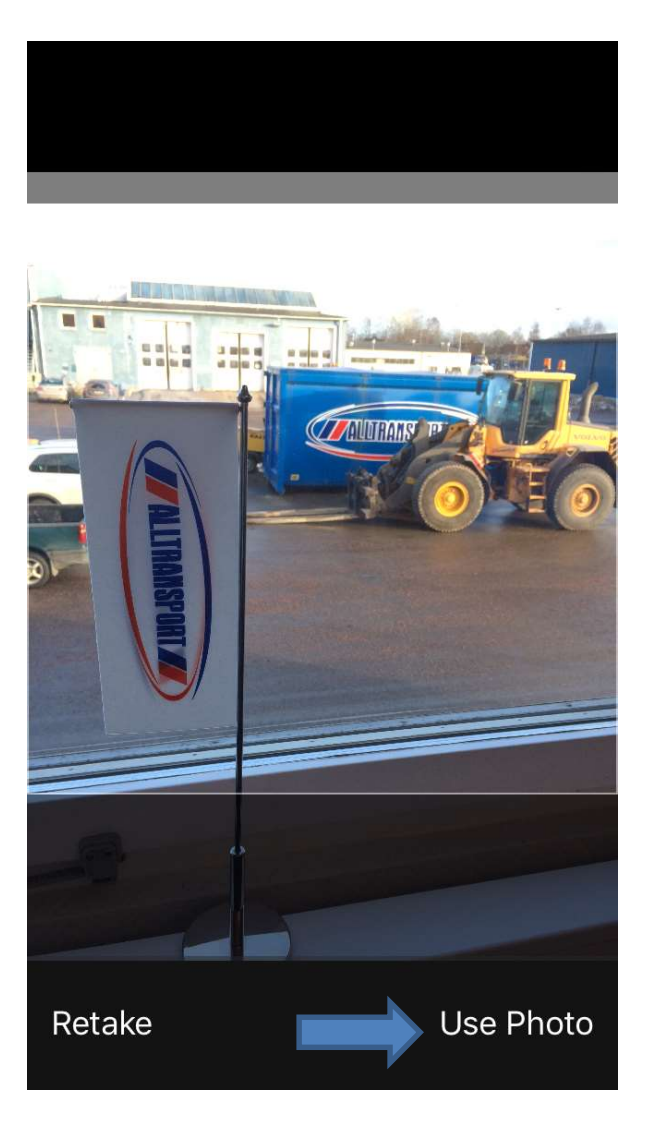